## **Инструкция по хранению данных на «Яндекс.Диск»**

1. Вход в Яндекс аккаунт. После нажатия на кнопку входа, отображенную на изображении 1, и ввода данных личного аккунта Яндекс пользователь становится авторизованным.

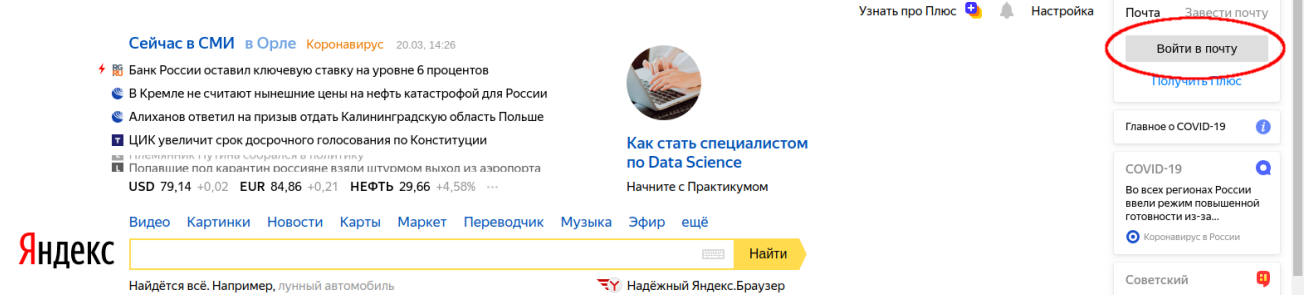

Изображение 1 — Вход в Яндекс-аккаунт.

2. После авторизации пользователь оказывается на странице почты. Среди сервисов Яндекс необходимо выбрать «Диск», страница почты отображена на изображении 2. После перехода пользователь оказывается на странице «Яндекс.Диск».

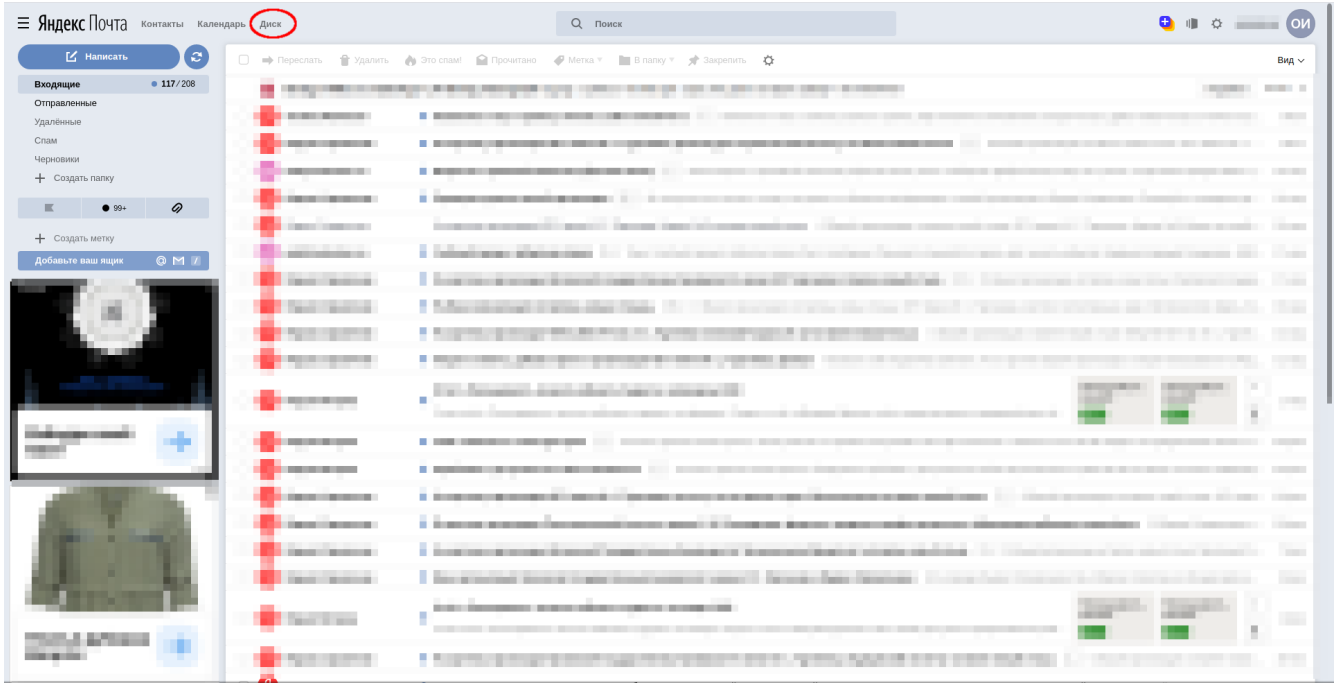

Изображение 2 — Почтовая страница Яндекс.

3. После нажатия на почтовой странице Яндекс на кнопку «Диск» пользователь попадает на страницу сервиса «Яндекс.Диск». По клику на кнопку «Загрузить». Страница сервиса отображена на изображении 3.

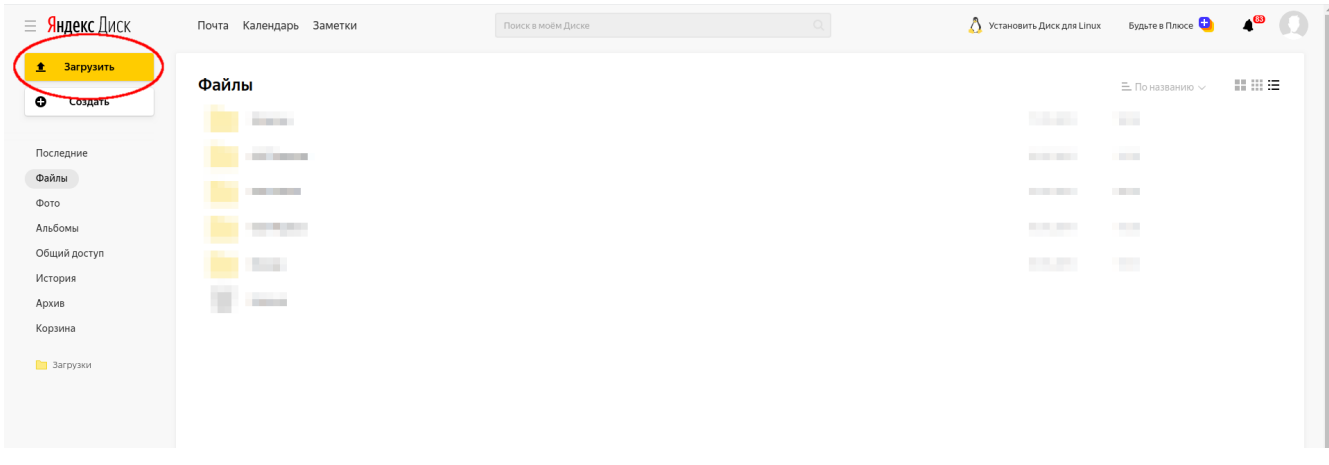

Изображение 3 — Меню «Яндекс.Диск». Нажатие кнопки «Загрузить».

4. Откроется окно проводника, в котором необходимо выбрать файлы для загрузки. После выбора файлов и их загрузки (состояние процесса загрузки отображается справа в нижнем углу) выбранный файл появится среди других файлов на странице «Яндекс.Диск», в разделе «Файлы», отображено на изображениях 4 и 5.

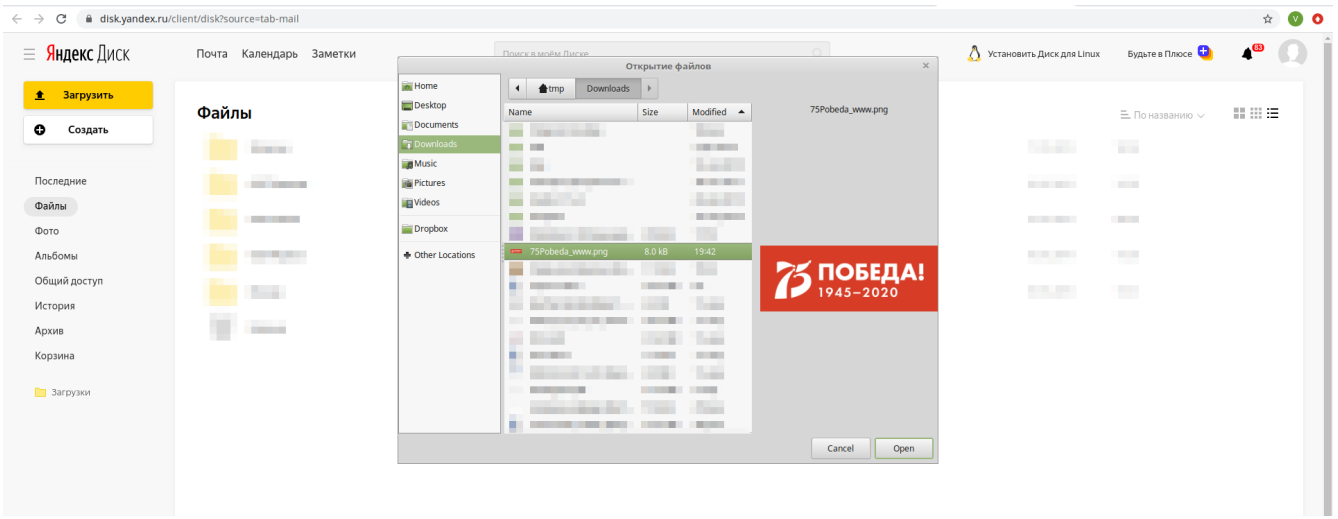

Изображение 4 — Выбранный файл загружен.

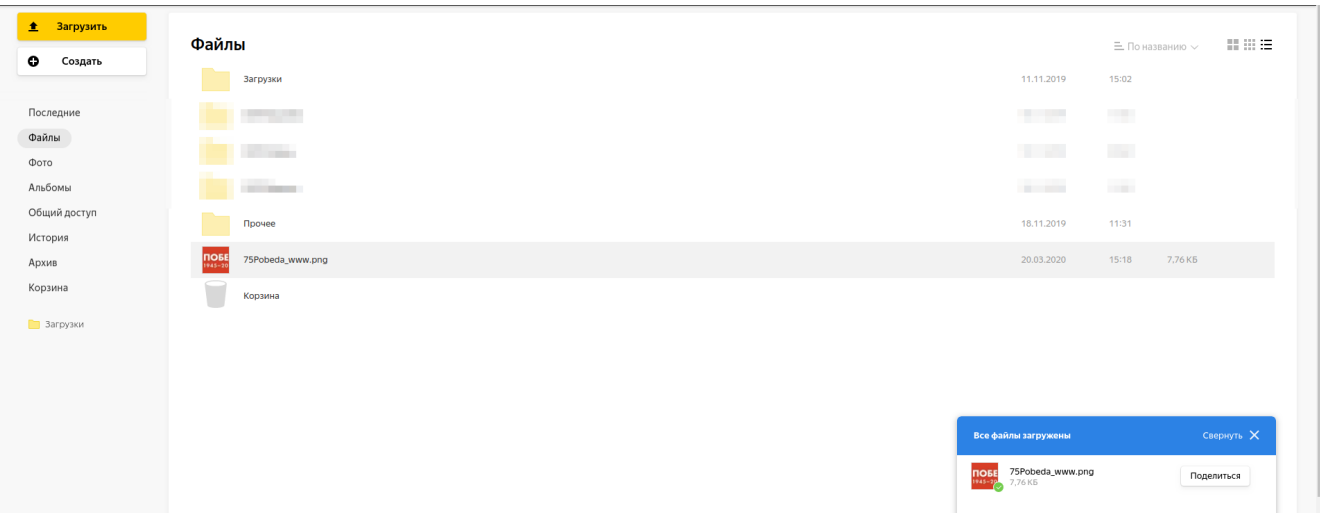

Изображение 5 — Загруженный файл в списке файлов Яндекс.Диск

5. Для получения ссылки на файл, которой можно поделиться, необходимо нажать на него правой кнопкой мыши(ПКМ), затем выбрать пункт «Поделиться». После этого файл станет доступен для общего просмотра, ссылку можно скопировать с помощью ПКМ>скопировать или нажав на кнопку «Копировать ссылку» в изменившемся контекстном меню. Открытие контекстного меню по нажатию ПКМ и выбор пункта «Поделиться» и «Копировать ссылку» отображены на изображениях 6 и 7.

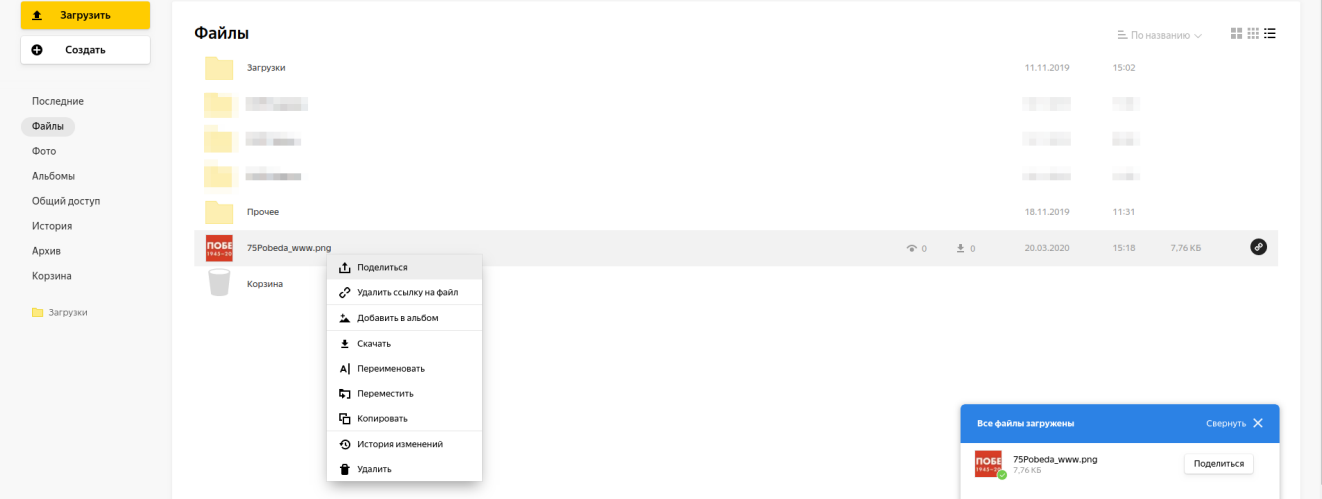

Изображение 6 — Выбор пункта поделиться

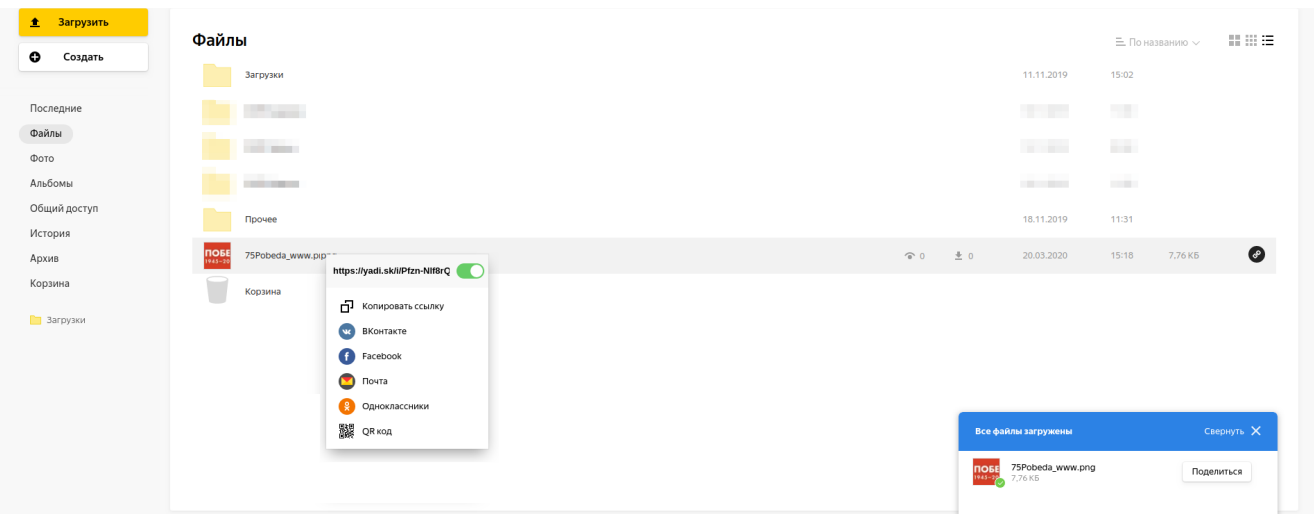

## Изображение 7 — Копирование ссылки